## Return Your Kindle eBook **Return your Kindle eBook** before the due date **before the due date**

- 1. Visit Amazon: www.amazon.com Visit Amazon: **www.amazon.com**
- **2.** Select **Your Account**
- **3.** Click **Manage Your Content…**

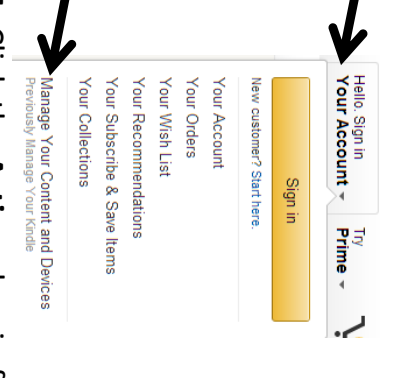

### **4.** Click the **Actions** box in front of

## your borrowed title your borrowed title

Manage Your Content and Devices uozewe

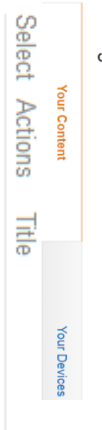

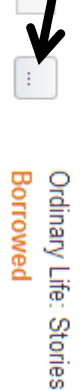

#### $\mathbf{r}$ . Click **Return this book**

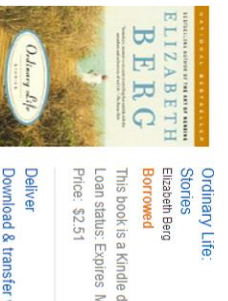

Clear furthest page read. Download & transfer via USB Loan status: Expires May 6,2015 This book is a Kindle digital library loan

6. If you want to remove the title If you want to remove the title **Read Now** Return this book

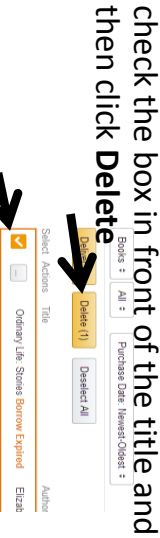

then click

check the box in front of the title and

completely from your Kindle,

completely from your Kindle,

Marshalltown Public Library Public Library Marshalltown

Marshalltown, IA 50158 Marshalltown, IA 50158 105 W Boone St 105 W Boone St

www.marshalltowniibrary.org www.marshalltownlibrary.org

# •Library Hours **Library Hours**

Monday-Thursday …. 9:00AM-8:00PM

Saturday .... 9:00AM-4:00PM Saturday .... 9:00AM-4:00PM Sunday .... 1:00PM-4:00PM Sunday …. 1:00PM**•Friday 9:00AM-6:00PM** Friday 9:00AM-6:00PM -4:00PM

#### **Phone Number Phone Number** 641-754-5738 641-754-5738

Borrow for up to 14 days Borrow for up to 14 days eBook borrowing **eBook borrowing** 3 titles per Person No overdue fees No overdue fees titles per Person

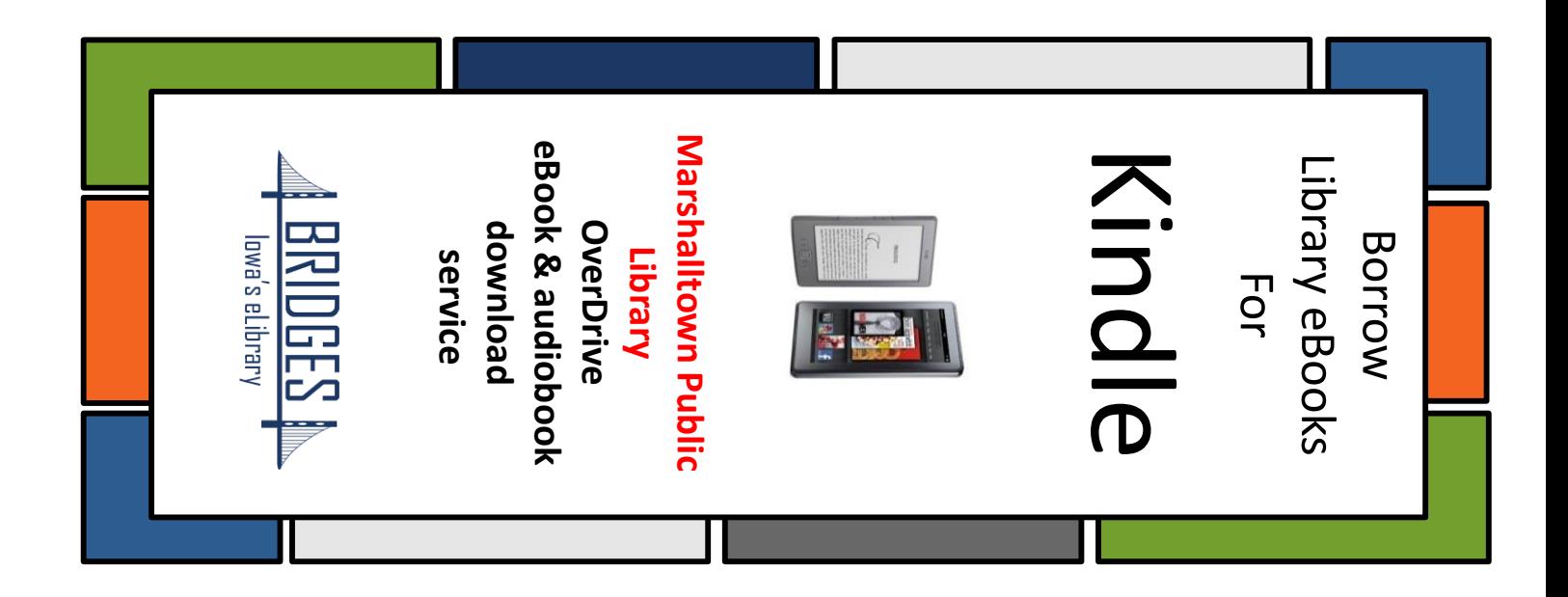

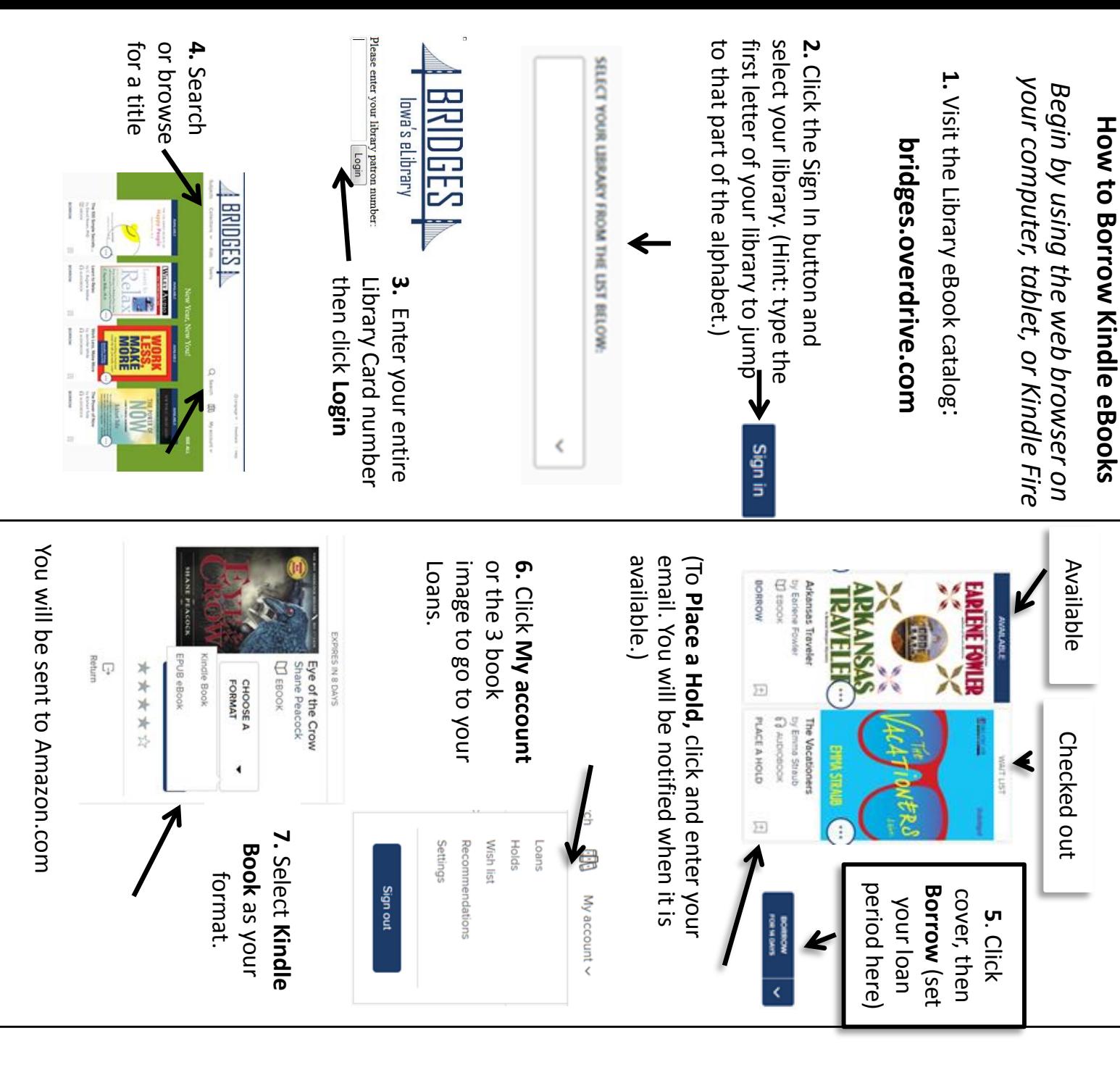

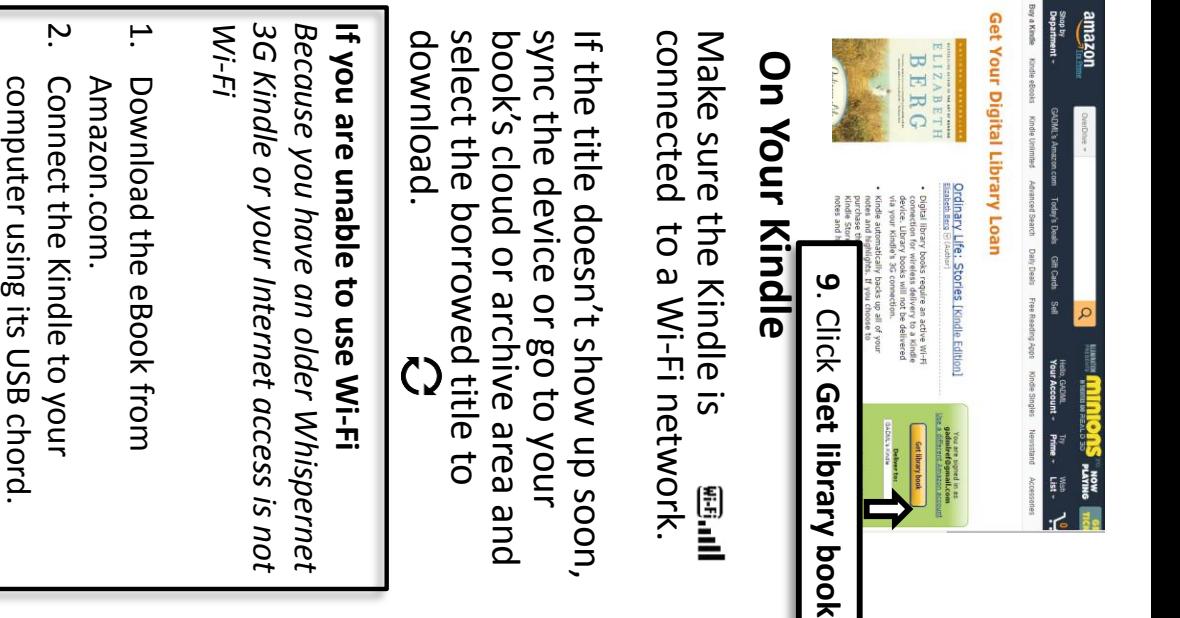

computer using its USB chord Place the eBook in the Place the eBook in the

 $\dot{\mathbf{z}}$ 

"Documents", folder on your Kindle "Documents" folder on your Kindle.

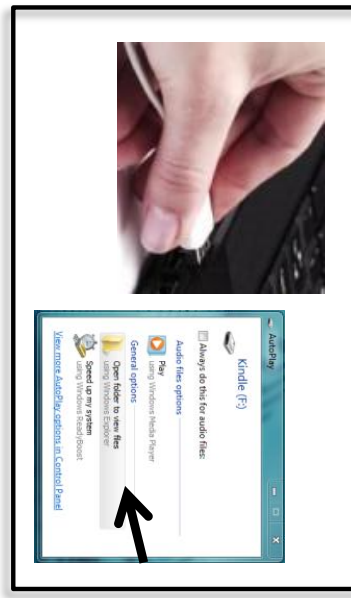